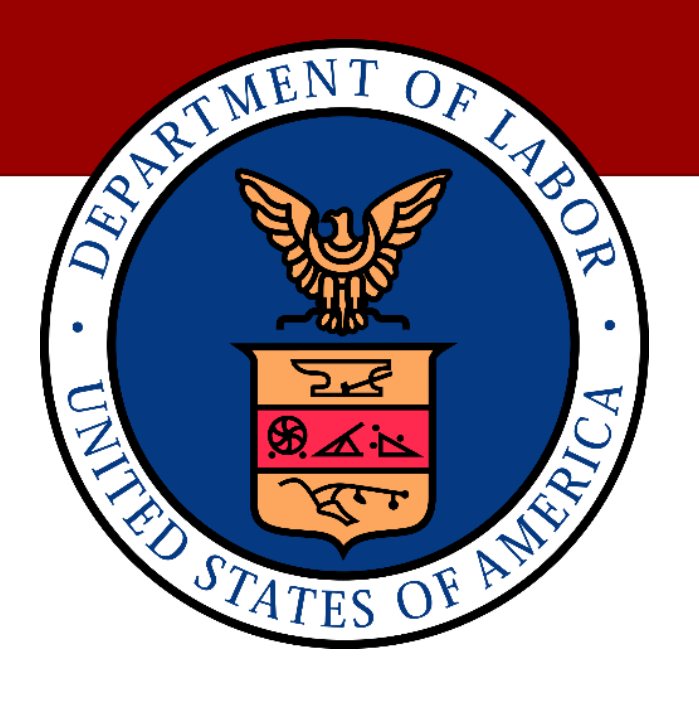

# **UNITED STATES DEPARTMENT OF LABOR (DOL) WORKERS' COMPENSATION MEDICAL BILL PROCESS (WCMBP)**

# **277CA HEALTHCARE CLAIM ACKNOWLDGMENT COMPANION GUIDE ANSI ASC X12N (VERSION 5010)**

**VERSION 1.0**

**FEBRUARY 04, 2021**

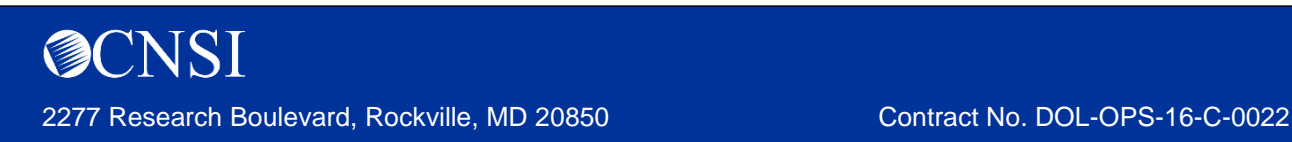

### **COPYRIGHT AND TRADEMARK INFORMATION**

© 2020 CNSI

**CNSI** 2277 Research Boulevard Rockville, MD 20850

No part of this manual may be copied, stored, or reproduced in any form without written permission from the publisher. The publisher and author assume no responsibility for errors, omissions, or damages resulting from the use of this information.

CNSI® and eCAMS® HCE are trademarks or registered trademarks of Client Network Services LLC, also known as CNSI.

All other referenced marks are those of their respective owners.

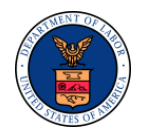

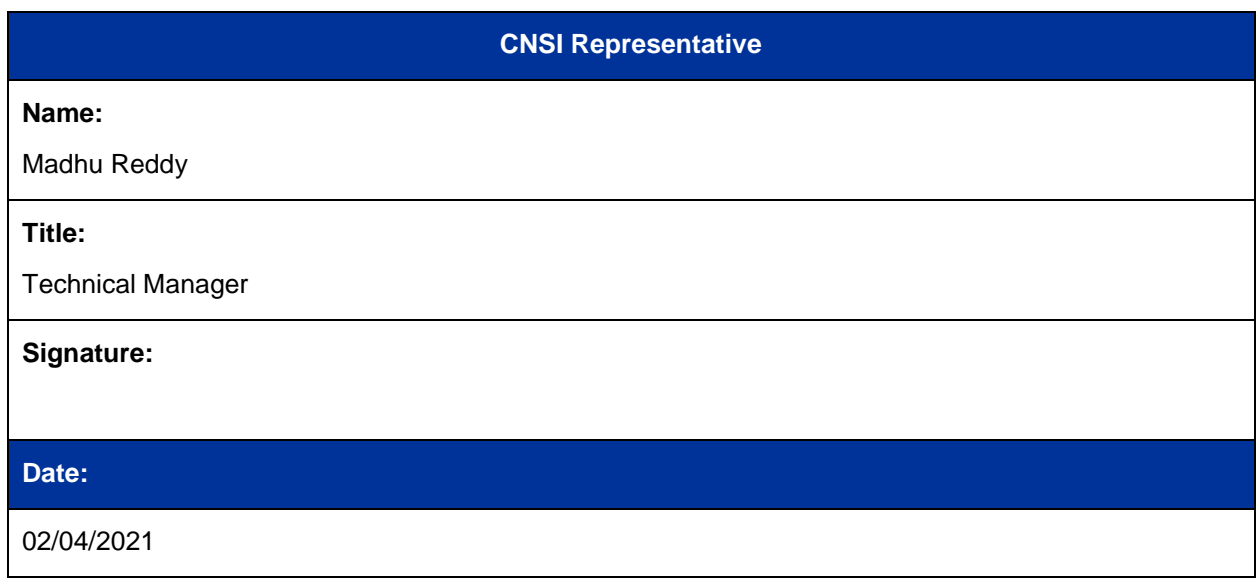

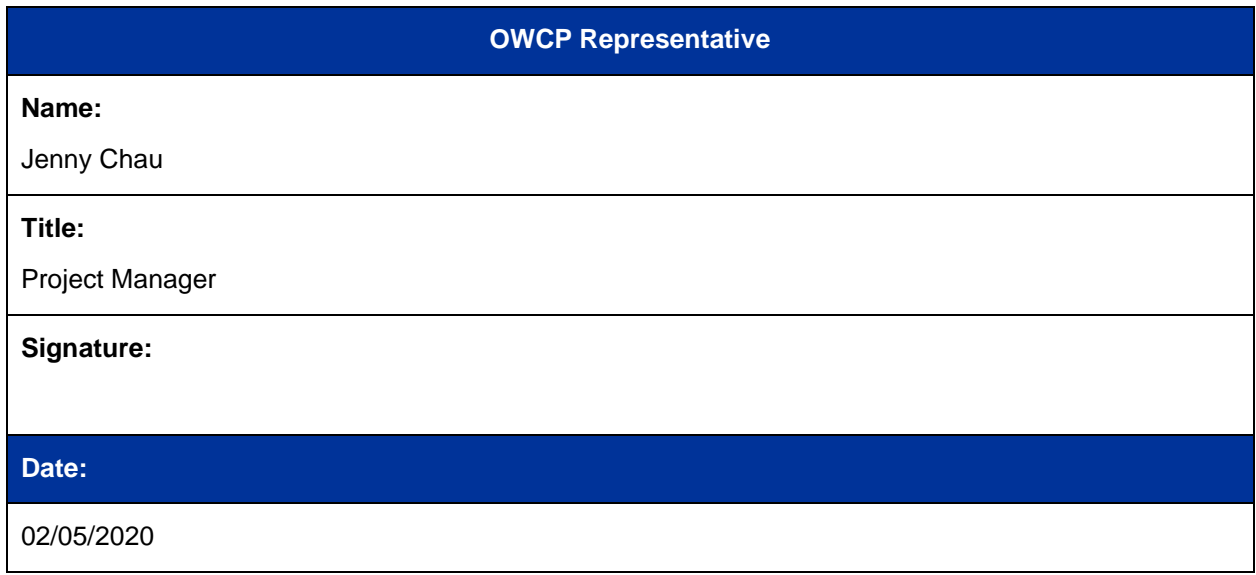

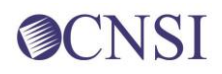

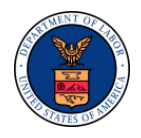

## **APPROVAL HISTORY**

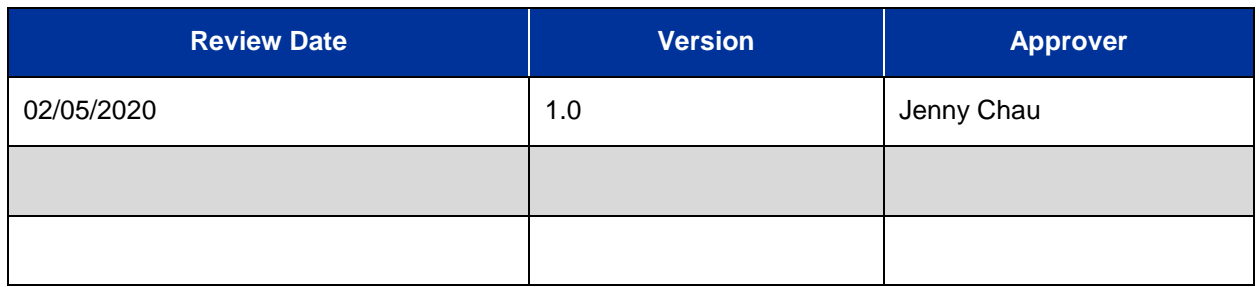

### **VERSION HISTORY**

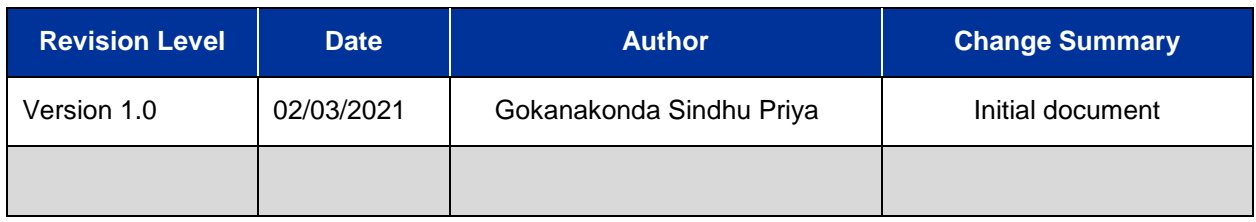

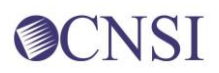

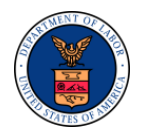

## **TABLE OF CONTENTS**

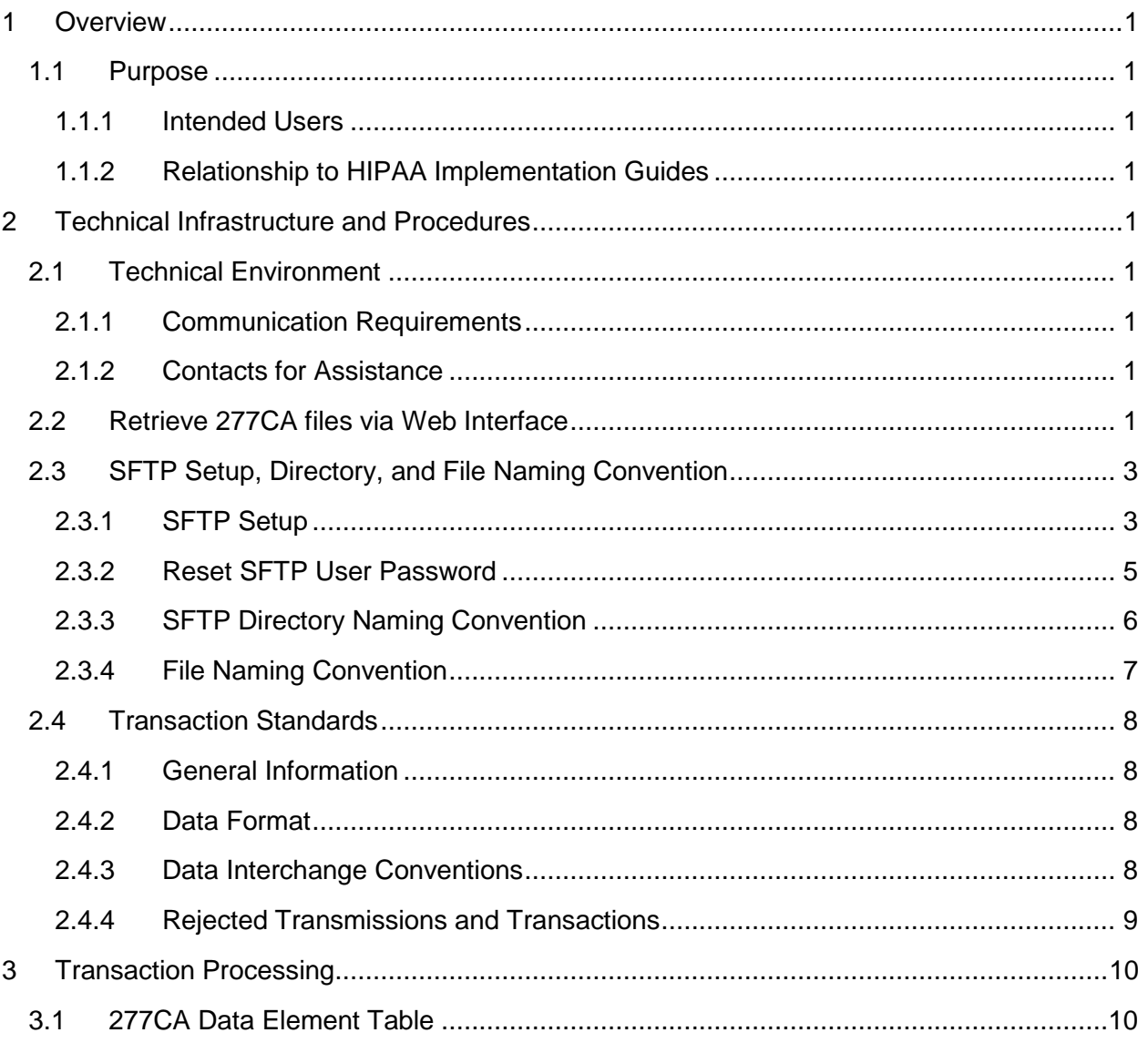

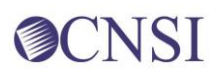

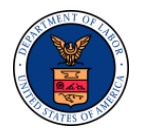

## **FIGURES**

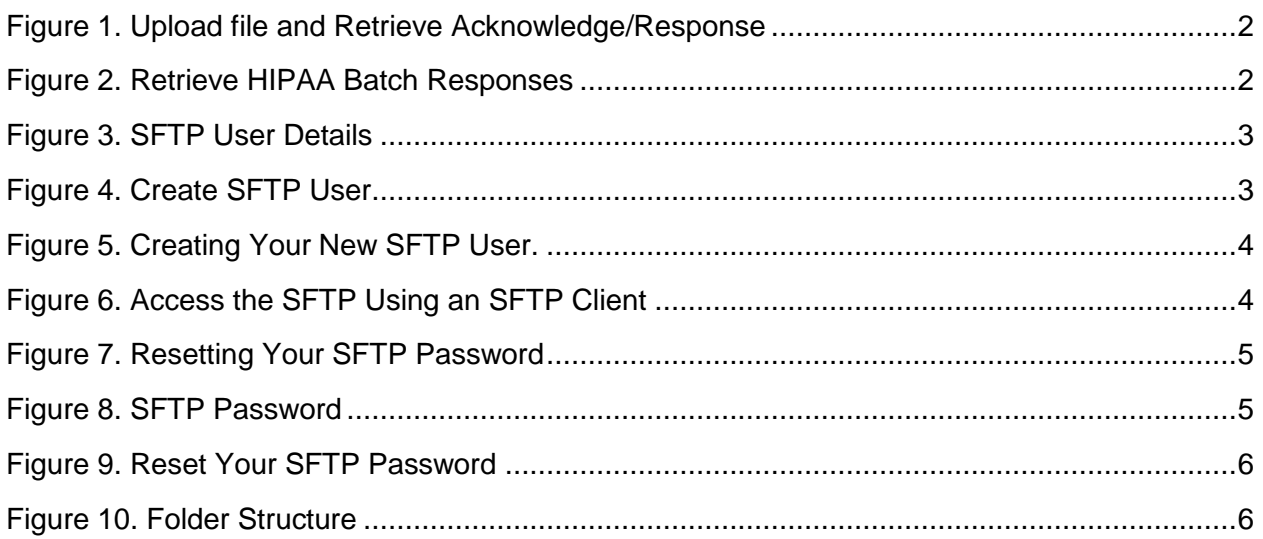

## **TABLES**

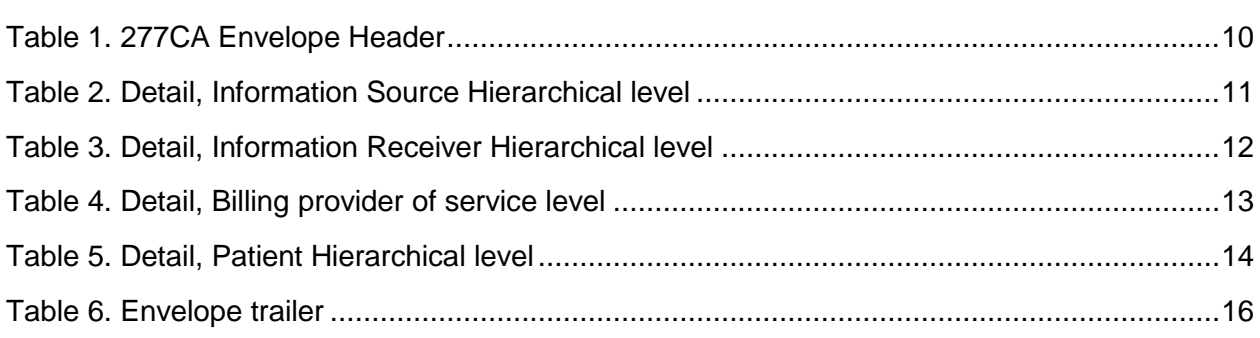

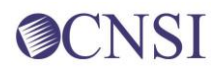

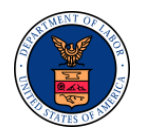

## <span id="page-6-0"></span>**1 OVERVIEW**

The Administrative Simplification provisions of the Health Insurance Portability and Accountability Act of 1996 (HIPAA, Title II) includes requirements that national standards be established for electronic health care transactions, and national identifiers for providers, health plans, and employers. This requires the Department of Labor Office of Workers' Compensation Program (OWCP) to adopt standards to support the electronic exchange of administrative and financial health care transactions between covered entities (health care providers, health plans, and healthcare clearinghouses).

The intent of these standards is to improve the efficiency and effectiveness of the nation's health care system by encouraging widespread use of electronic data interchange standards in health care. The intent of the law is that all electronic transactions for which standards are specified must be conducted according to the standards. These standards were not imposed arbitrarily but were developed by processes that included significant public and private sector input.

### <span id="page-6-1"></span>**1.1 Purpose**

Companion Guides are used to clarify the exchange of information on HIPAA transactions between the OWCP's Workers' Compensation Medical Bill Processing (WCMBP) System and its trading partners. OWCP defines trading partners as covered entities that either submit or retrieve HIPAA batch transactions to and from the WCMBP System.

This Companion Guide provides information about the 277CA healthcare claim acknowledgment file that is specific to WCMBP and WCMBP trading partners. This Companion Guide is intended for trading partner use in conjunction with the ASC X12 TR3 277 healthcare claim acknowledgment file version 005010X214. The ASC X12 TR3s that detail the full requirements for all HIPAA mandated transactions are available at<http://store.x12.org/store/> .

The purpose of this document is to introduce and provide information about the WCMBP solution for receiving the 277CA transaction. This document covers how the OWCP's WCMBP System will work with submitters, testing, connectivity, contact information, control segments/envelopes, payer-specific business rules and limitations, and acknowledgements.

### <span id="page-6-2"></span>**1.1.1 Intended Users**

Companion Guides are intended to be used by members/technical staff of trading partners who are responsible for electronic transaction/file exchanges.

### <span id="page-6-3"></span>**1.1.2 Relationship to HIPAA Implementation Guides**

Companion Guides are intended to supplement the HIPAA Implementation Guides for each of the HIPAA transactions. Rules for format, content, and field values can be found in the Implementation Guides. This Companion Guide describes the technical interface environment with the WCMBP System, including connectivity requirements and protocols, and electronic

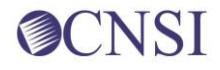

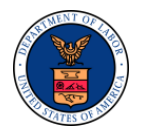

interchange procedures. This guide also provides specific information on data elements and the values required for transactions sent to or received from the WCMBP System.

Companion Guides are intended to supplement rather than replace the standard Implementation Guide for each transaction set. The information in these documents is *not*  intended to:

- Modify the definition, data condition, or use of any data element or segment in the standard Implementation Guides.
- Add any additional data elements or segments to the defined data set.
- Utilize any code or data values that are not valid in the standard Implementation Guides.
- Change the meaning or intent of any implementation specifications in the standard Implementation Guides.

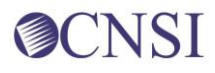

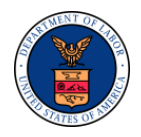

## <span id="page-8-0"></span>**2 TECHNICAL INFRASTRUCTURE AND PROCEDURES**

### <span id="page-8-1"></span>**2.1 Technical Environment**

### <span id="page-8-2"></span>**2.1.1 Communication Requirements**

This section will describe how trading partners can submit and retrieve all HIPAA test and production file using two methods:

- **•** Secure File Transfer Protocol (SFTP)
- WCMBP Web Portal

#### <span id="page-8-3"></span>**2.1.2 Contacts for Assistance**

- WCMBP EDI Help Desk Telephone Number: 1-800-987-6717
- Hours:  $8:00$  AM  $8:00$  PM EST, Monday through Friday
- **Information required for the phone call:** 
	- Topic of Call (setup, procedures, etc.)
	- Name of caller
	- Submitter's OWCP Provider ID
	- Organization of caller
	- Telephone number of caller
	- Nature of problem (connection, receipt status, etc.)

### <span id="page-8-4"></span>**2.2 Retrieve 277CA files via Web Interface**

Once logged into the WCMBP Portal, the provider user can upload EDI 837 file and retrieve corresponding Acknowledgement/Response file from the Provider Portal screen as shown below:

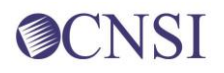

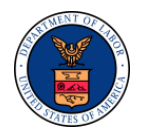

| eCAMS                                                                                                    |                                         |                                                         |                                                                  |             |                     |                   |                         |                              |  |  |  |
|----------------------------------------------------------------------------------------------------|-----------------------------------------|---------------------------------------------------------|------------------------------------------------------------------|-------------|---------------------|-------------------|-------------------------|------------------------------|--|--|--|
| L Mayhew, Joanne<br>$O$ @ 3140767                                                                                                  | Profile: EXT Provider Bills Submitter = |                                                         |                                                                  |             |                     |                   | <b>Q External Links</b> | <b>O</b> Help                |  |  |  |
| <b>Provider Portal</b>                                                                                                    |                                         |                                                         |                                                                  |             |                     |                   |                         |                              |  |  |  |
| <b>Online Services</b>                                                                                                    | 0<br>C Manage Alerts                    |                                                         |                                                                  |             |                     |                   |                         |                              |  |  |  |
| <b>Bills</b>                                                                                                    | $\check{~}$                             | $\mathbb{H}$<br>My Reminders                            |                                                                  |             |                     |                   |                         | ۸                            |  |  |  |
| <b>Bill Inquiry</b><br><b>View Payment</b><br><b>Bill Adjustment/Void</b><br><b>On-line Bills Entry</b>                            |                                         | Filter By<br>91<br>٠<br>日<br>Alert Type<br>$\mathbf{A}$ |                                                                  | Read Status | . 000               |                   | <b>P</b> Save Filter    | W My Filters -<br>Read<br>47 |  |  |  |
| <b>Resubmit Denied Voided Bill</b><br><b>Retrieve Saved Bills</b><br><b>Manage Templates<br/>Create Bills from Saved Templates</b> |                                         |                                                         |                                                                  |             | Alert Message<br>47 | Alert Date<br>AV. | Due Date<br>$\star$     |                              |  |  |  |
| Claimant                                                                                                    | $\checkmark$                            |                                                         |                                                                  |             | No Records Found!   |                   |                         |                              |  |  |  |
| <b>Eligibility Inquiry</b><br>Authorization                                                                                        | $\checkmark$                            | 亜                                                       | Your Recent Online Activities                                    |             |                     |                   |                         | ۸                            |  |  |  |
| <b>On-line Authorization Submission</b>                                                                                            |                                         |                                                         | You have logged in with Mayhew Account with IP Address 127.0.0.1 |             |                     |                   |                         |                              |  |  |  |
| Provider                                                                                                    | $\checkmark$                            | Last login failed attempt:                              | Previous Site Visit: 03/05/2020 11:02:00 PM                      |             |                     |                   |                         |                              |  |  |  |
| <b>Maintain Provider Information</b>                                                                                               |                                         |                                                         |                                                                  |             |                     |                   |                         |                              |  |  |  |
| <b>НІРАА</b>                                                                                                    | ٧                                       |                                                         |                                                                  |             |                     |                   |                         |                              |  |  |  |
| <b>Submit HIPAA Batch Transaction</b><br><b>Retrieve HIPAA Batch Responses</b><br><b>SFTP User Details</b>                         |                                         |                                                         |                                                                  |             |                     |                   |                         |                              |  |  |  |
| Admin.                                                                                                    | ٧                                       |                                                         |                                                                  |             |                     |                   |                         |                              |  |  |  |
| <b>Maintain Users</b>                                                                                                    |                                         |                                                         |                                                                  |             |                     |                   |                         |                              |  |  |  |
| My Interactions                                                                                                    | ٧                                       |                                                         |                                                                  |             |                     |                   |                         |                              |  |  |  |
| <b>Correspondences</b>                                                                                                    |                                         |                                                         |                                                                  |             |                     |                   |                         |                              |  |  |  |

<span id="page-9-0"></span>*Figure 1. Upload file and Retrieve Acknowledge/Response*

Click the **Retrieve HIPAA Batch Responses** hyperlink from the Provider Portal screen to retrieve Acknowledgements/Responses (TA1, 999,277CA or 835) as shown below:

| ecams<br>HCL                                                                                                    |                                                                                                    |  |  |  |  |                          |  |  |  |  |  |
|----------------------------------------------------------------------------------------------------|----------------------------------------------------------------------------------------------------|--|--|--|--|--------------------------|--|--|--|--|--|
| Profile: EXT Provider Bills Submitter =<br><b>G</b> External Links<br>@ Help<br>$\alpha$ and $\beta$<br>$\circ$                                                   |                                                                                                    |  |  |  |  |                          |  |  |  |  |  |
| 件)                                                                                                    | Provider Portal > Retrieve Acknowledgment Response File                                                                                                    |  |  |  |  |                          |  |  |  |  |  |
| O Close                                                                                                    |                                                                                                    |  |  |  |  |                          |  |  |  |  |  |
| Ш                                                                                                    | $\hat{\phantom{a}}$<br><b>HIPAA Response/Acknowledgement</b>                                                                                                    |  |  |  |  |                          |  |  |  |  |  |
|                                                                                                    | $\overline{\mathbf{v}}$<br>$\overline{\phantom{a}}$<br>Transaction Type: 887 V And HIPAA File V HIPAA<br>$\odot$ Go<br>And<br>And<br>Save Filter   W My Filters -                                                  |  |  |  |  |                          |  |  |  |  |  |
| <b>HIPAA File</b><br>Transaction Type Status Upload Date<br>999 Response File<br><b>TA1 Response File</b><br>$\triangle$<br>AV.<br><b>AV</b><br>AV.<br>AV.<br>AV. |                                                                                                    |  |  |  |  | 277CA Reponse File<br>AV |  |  |  |  |  |
| <b>HIPAA</b>                                                                                                    | <b>HIPAAC</b><br>20210204.183132.W.EN.dat 837D<br>02/04/2021<br>207311075.02042021183942504.277CA.dat<br>20210204.183132.W.EN.dat.tmp_TA1.dat HIPAA.<br>Hipaa.<br>20210204.183132.W.EN.dat.tmp_GS207301430_999.dat |  |  |  |  |                          |  |  |  |  |  |
| « First   € Prev   ≯ Next   » Last<br>Viewing Page: 1<br>⊙ Go + Page Count G SaveToCSV<br>View Page:                                                              |                                                                                                    |  |  |  |  |                          |  |  |  |  |  |

<span id="page-9-1"></span>*Figure 2. Retrieve HIPAA Batch Responses* 

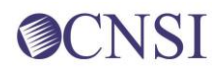

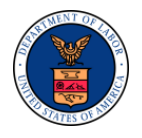

### <span id="page-10-0"></span>**2.3 SFTP Setup, Directory, and File Naming Convention**

### <span id="page-10-1"></span>**2.3.1 SFTP Setup**

Perform the following steps to set up the SFTP:

Click the **SFTP User Details** hyperlink on the Provider Portal screen under Online Services menu HIPAA Section to open the SFTP User Details screen.

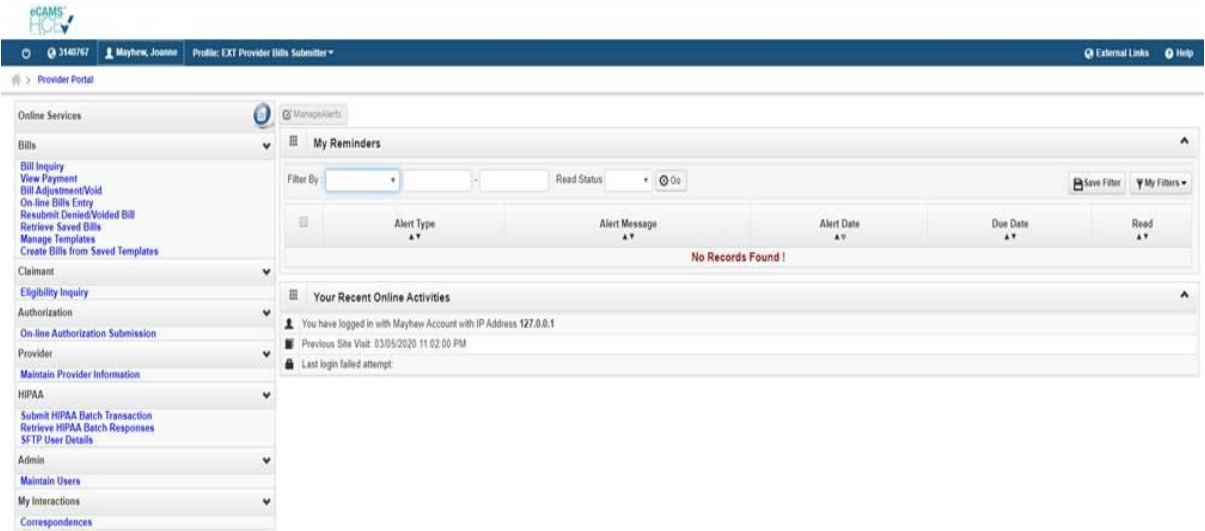

<span id="page-10-2"></span>*Figure 3. SFTP User Details*

Click the **Create SFTP User** button to open the EDI SFTP User Info Dialog

Note: If the SFTP user has been created already, the **Create SFTP User** button will be displayed as disabled, and the **Reset SFTP Password** button will be enabled.

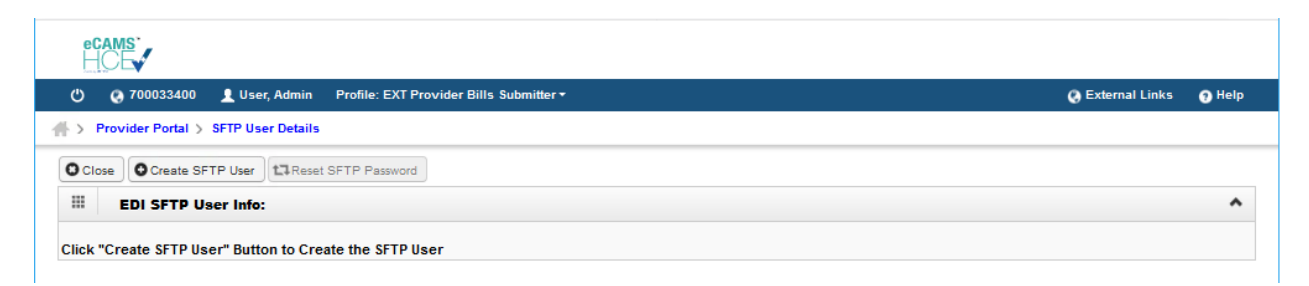

*Figure 4. Create SFTP User*

<span id="page-10-3"></span>Your SFTP User Login ID will be automatically assigned by WCMBP using your OWCP Provider ID with "OWCP" prefix. For example, if your OWCP Provider ID is 123456789, your SFTP User Login ID will be OWCP123456789.

Enter a secured password following the password policy as shown on the screen, confirm it, and then click the **OK** button to create your new SFTP user.

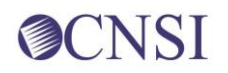

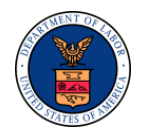

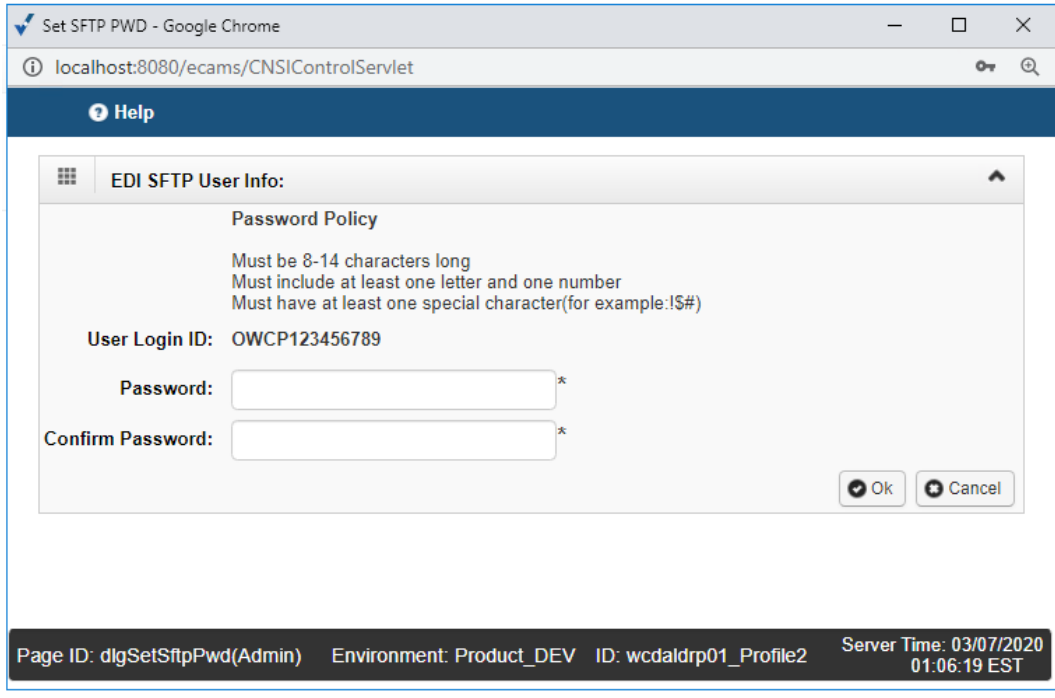

<span id="page-11-0"></span>*Figure 5. Creating Your New SFTP User.*

You can now access the SFTP using an SFTP client such as WinSCP

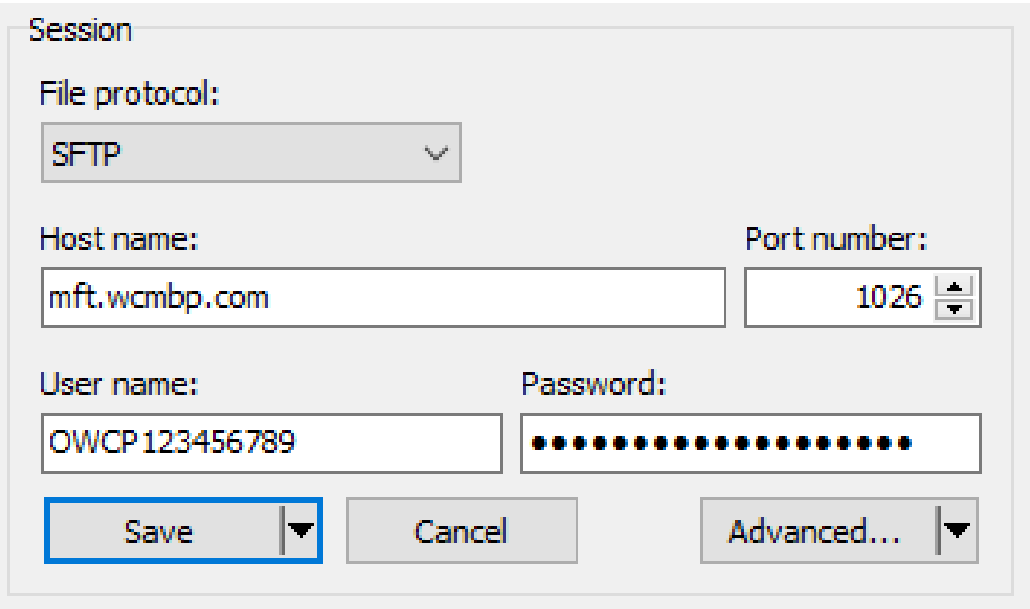

<span id="page-11-1"></span>*Figure 6. Access the SFTP Using an SFTP Client*

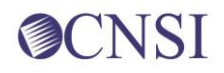

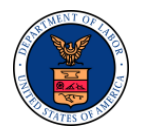

### <span id="page-12-0"></span>**2.3.2 Reset SFTP User Password**

Perform the following steps to reset your SFTP password:

To open the SFTP User Details screen, click the **SFTP User Details** hyperlink on the Provider Portal page under the Online Services menu HIPAA Section.

| L Mayhew, Joanne<br>CA 3140767<br>o                                                                                                | Profile: EXT Provider Bills Submitter = |                            |                                                                    |                          |                                  | <b>Q External Links</b>  | $Q$ Help                  |
|----------------------------------------------------------------------------------------------------|-----------------------------------------|----------------------------|--------------------------------------------------------------------|--------------------------|----------------------------------|--------------------------|---------------------------|
| <b>OF</b> > Provider Portal                                                                                                    |                                         |                            |                                                                    |                          |                                  |                          |                           |
| <b>Online Services</b>                                                                                                    | Ο                                       | & ManageAlerts             |                                                                    |                          |                                  |                          |                           |
| Bills                                                                                                    | $\check{~}$                             | Ш<br>My Reminders          |                                                                    |                          |                                  |                          | $\hat{\phantom{a}}$       |
| <b>Bill Inquiry</b><br><b>View Payment</b><br><b>Bill Adjustment/Void</b><br>On-line Bills Entry                                   |                                         | Filter By                  | ٠                                                                  | Read Status<br>. 000     |                                  |                          | Save Filter WMy Filters = |
| <b>Resubmit Denied/Voided Bill</b><br><b>Retrieve Saved Bills</b><br><b>Manage Templates<br/>Create Bills from Saved Templates</b> |                                         | 丑                          | Alert Type<br>$\mathbf{A}$                                         | Alert Message<br>$\star$ | Alert Date<br>$\blacktriangle$ V | Due Date<br>$\mathbf{A}$ | Read<br>$\mathbf{A}$      |
| Claimant                                                                                                    | ٧                                       |                            |                                                                    | No Records Found!        |                                  |                          |                           |
| <b>Eligibility Inquiry</b>                                                                                                    |                                         | 亜                          | Your Recent Online Activities                                      |                          |                                  |                          | ۸                         |
| Authorization                                                                                                    | $\checkmark$                            |                            |                                                                    |                          |                                  |                          |                           |
| <b>On-line Authorization Submission</b>                                                                                            |                                         |                            | X You have logged in with Mayhew Account with IP Address 127.0.0.1 |                          |                                  |                          |                           |
| Provider                                                                                                    | $\checkmark$                            |                            | Previous Site Visit: 03/05/2020 11:02:00 PM                        |                          |                                  |                          |                           |
| <b>Maintain Provider Information</b>                                                                                               |                                         | Last login failed attempt: |                                                                    |                          |                                  |                          |                           |
| НІРАА                                                                                                    | ٧                                       |                            |                                                                    |                          |                                  |                          |                           |
| <b>Submit HIPAA Batch Transaction</b><br><b>Retrieve HIPAA Batch Responses</b><br><b>SFTP User Details</b>                         |                                         |                            |                                                                    |                          |                                  |                          |                           |
| Admin                                                                                                    | $\check{~}$                             |                            |                                                                    |                          |                                  |                          |                           |
| <b>Maintain Users</b>                                                                                                    |                                         |                            |                                                                    |                          |                                  |                          |                           |
| My Interactions                                                                                                    | ٧                                       |                            |                                                                    |                          |                                  |                          |                           |
| <b>Correspondences</b>                                                                                                    |                                         |                            |                                                                    |                          |                                  |                          |                           |

<span id="page-12-1"></span>*Figure 7. Resetting Your SFTP Password*

To open the EDI SFTP User Info Dialog, click the Reset **SFTP Password** button.

Note: If the SFTP user has not been created already, the **Create SFTP User** button will be displayed as enabled, and the **Reset SFTP Password** button will be disabled.

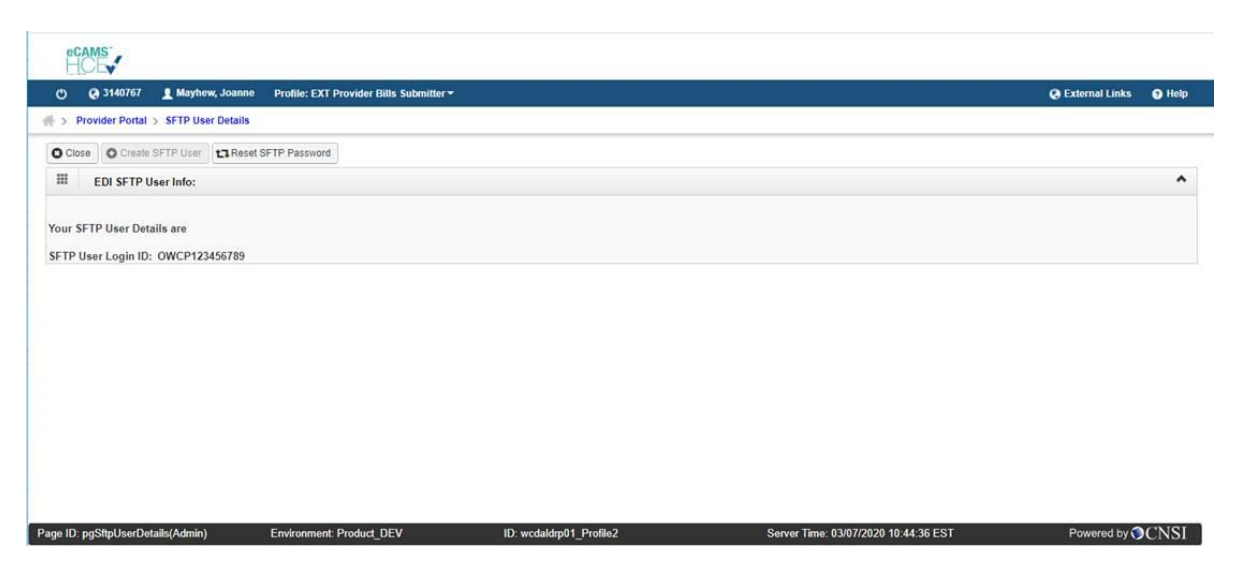

*Figure 8. SFTP Password*

<span id="page-12-2"></span>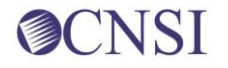

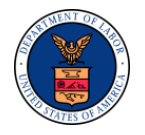

Enter a new password, confirm it, and then click the **OK** button to reset your SFTP password.

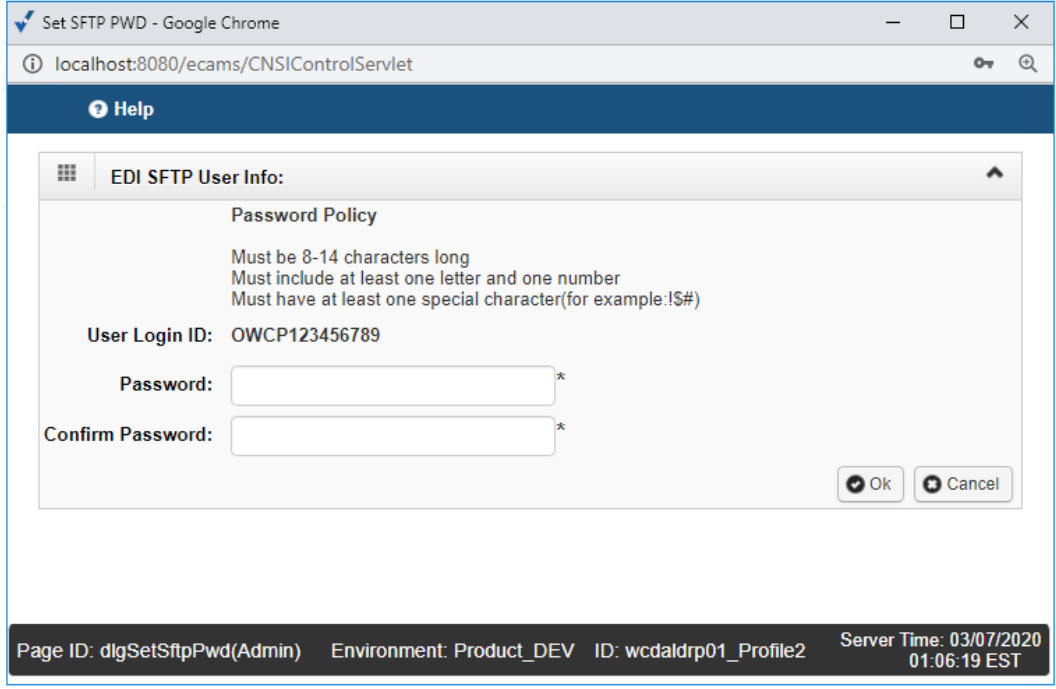

<span id="page-13-1"></span>*Figure 9. Reset Your SFTP Password*

### <span id="page-13-0"></span>**2.3.3 SFTP Directory Naming Convention**

The folder structure will appear as:

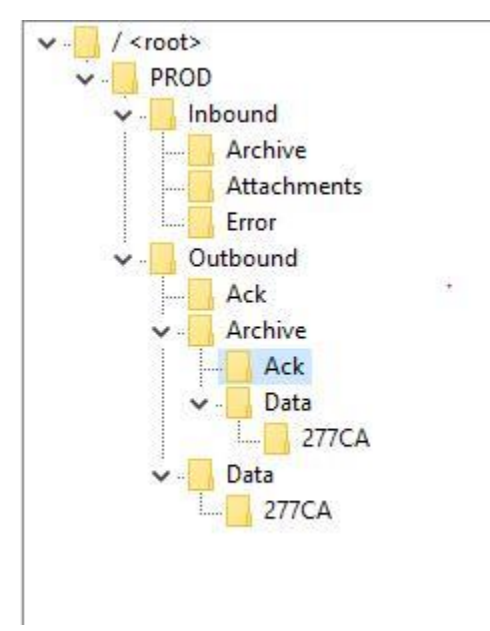

<span id="page-13-2"></span>*Figure 10. Folder Structure*

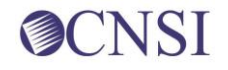

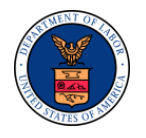

There would be two categories of folders under Trading Partner's SFPT folders:

■ PROD – Trading Partners should submit and receive their production files under this folder.

The following folders will be available under the PROD folder within the SFTP root of the Trading Partner:

- 'Inbound' This folder should be used to drop the Inbound files that needs to be submitted to WCMBP
- $\blacksquare$  'Outbound' X12 outbound transactions generated by WCMBP will be available in this folder

The trading partner shall look for 277CA files in the PROD/Outbound/Data/277CA folder. The 277CA files will be available in the PROD/Outbound/Data/277CA folder only for the submitters (Trading Partners) who submit 837 files.

#### <span id="page-14-0"></span>**2.3.4 File Naming Convention**

When a HIPAA file is uploaded via Web Portal or SFTP, WCMBP generates the Response files following the Outbound naming convention below.

For Outbound 277CA Transaction File:

Hipaa.<TPID>.<ReferenceID>.<DATETIMESTAMP>.<277CA>.dat

- **EXECT** <TPID> is the Trading Partner Id, which is also the OWCP Provider ID of the Submitter.
- <ReferenceID> is the Originator Application Transaction Identifier from 837 file BHT\*03.
- <datetimestamp> is the Date timestamp in format MMddyyyyHHmmss

Example:

- OWCP Provider ID: 123456789
- BHT\*03: 1043429258
- 277CA File Generation Date/Time: March 01, 2020 01:00:43AM

File Name:

277CA: Hipaa.123456789.1043429258.20200301010043

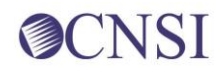

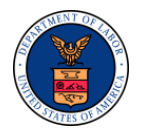

### <span id="page-15-0"></span>**2.4 Transaction Standards**

### <span id="page-15-1"></span>**2.4.1 General Information**

HIPAA standards are specified in the Implementation Guide for each mandated transaction and modified by authorized Addenda. Currently, the 277 transaction has one Addendum. This Addendum has been adopted as final and is incorporated into WCMBP requirements.

An overview of requirements specific to each transaction can be found in the 277CA Implementation Guide. Implementation Guides contain information related to:

- Format and content of interchanges and functional groups
- **EXECT** Format and content of the header, detailer and trailer segments specific to the transaction
- Code sets and values authorized for use in the transaction
- Allowed exceptions to specific transaction requirements

Transmission sizes are limited based on two factors:

- Number of Segments/Records allowed by WCMBP
- WCMBP file size limitations

WCMBP has no size limitations for postings to its FTP Server.

### <span id="page-15-2"></span>**2.4.2 Data Format**

#### **2.4.2.1 Delimiters**

The WCMBP will use the following delimiters on outbound transactions:

- Data element separator Asterisk (\*)
- Sub-element Separator colon (:)
- Segment Terminator Tilde  $(\sim)$
- Repetition Separator, Caret, (^)

### <span id="page-15-3"></span>**2.4.3 Data Interchange Conventions**

WCMBP transmits 277CA Transaction files with a single ISA/IEA and GS/GE envelope. 277CA Transaction contains all the claims within multiple ST-SE segment within the same GS/GE envelope.

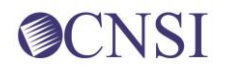

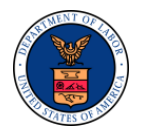

### <span id="page-16-0"></span>**2.4.4 Rejected Transmissions and Transactions**

WCMBP will validate all 277CA transactions up to HIPAA validation levels 1 and 2. If a receiver rejects any part of the transmission, they must reject the entire transmission. Data on rejected 277CA transmissions should not be used to update Trading Partner databases. WCMBP transmits 277CA Transactions within single functional groups, and in multiple ST-SE Segments.

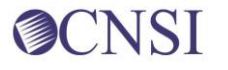

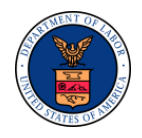

## <span id="page-17-0"></span>**3 TRANSACTION PROCESSING**

All claims received within the incoming 837 5010 transaction will be returned in the 277CA transaction. The 277CA response transaction will be available for retrieval on the same business day. Claims that are rejected with 277CA will not be included in either Remittance Voucher (RV) or 835s.

### <span id="page-17-1"></span>**3.1 277CA Data Element Table**

For each ASCX12 5010 837 Transaction received, CNSI will sent a 277CA transaction back. This section contains clarifications for data transmitted inside the various loops and segments associated within the 277CA transaction.

<span id="page-17-2"></span>*Table 1. 277CA Envelope Header*

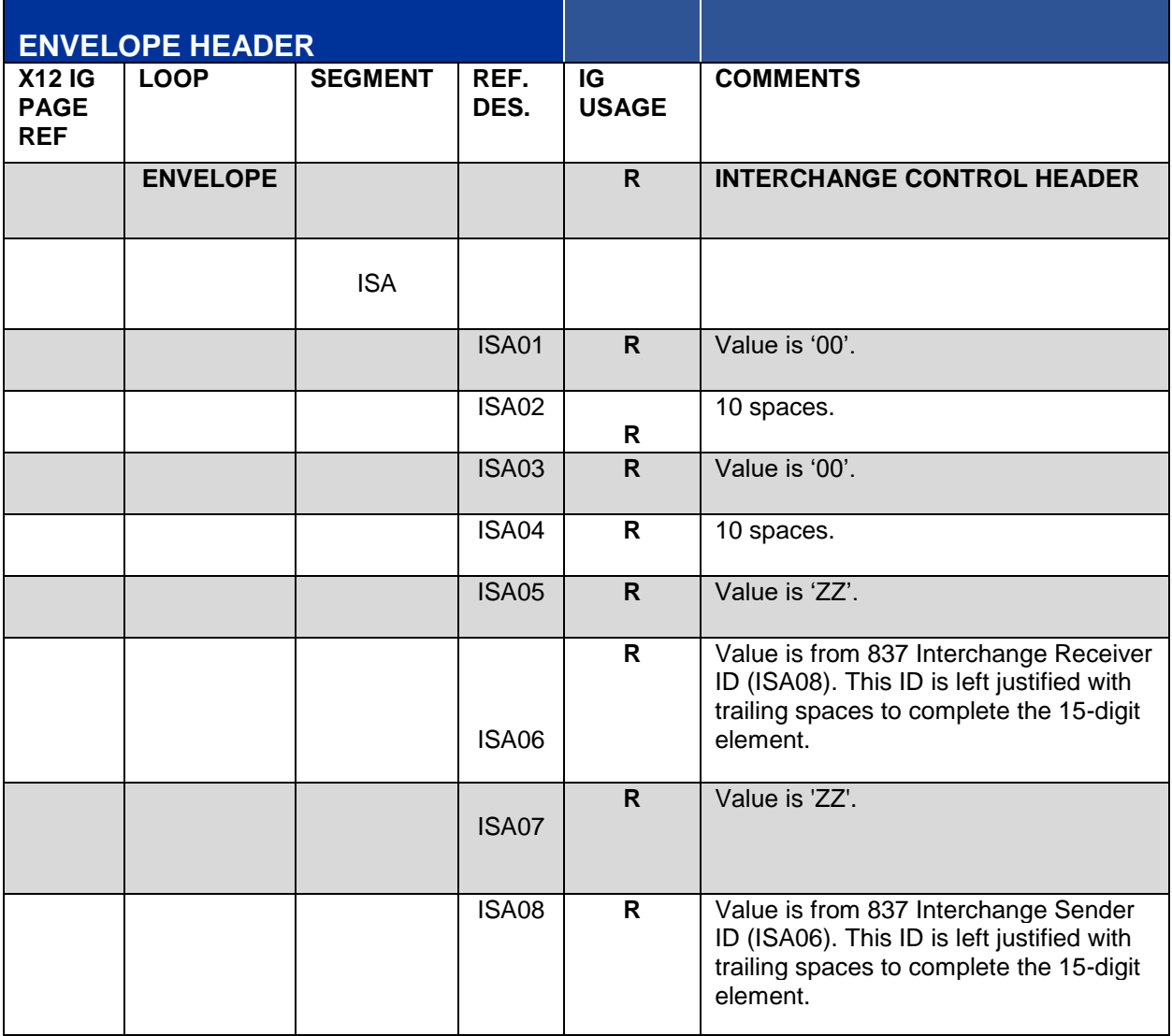

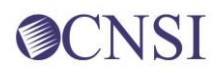

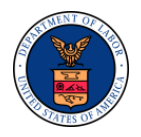

|               | <b>ENVELOPE HEADER</b> |            |             |              |                                                           |
|---------------|------------------------|------------|-------------|--------------|-----------------------------------------------------------|
|               | <b>HEADER</b>          |            |             | R            | <b>FUNCTIONAL GROUP HEADER</b>                            |
|               |                        | <b>GS</b>  |             |              |                                                           |
|               |                        |            | <b>GS02</b> | $\mathsf{R}$ | Value is from 837 Application Receiver<br>ID(GS03).       |
|               |                        |            | GS03        | R            | Value is from 837 Application Sender<br>ID(GS02)          |
| <b>HEADER</b> |                        |            |             |              |                                                           |
| 32            |                        | ST         |             | R            | <b>TRANSACTION SET HEADER</b>                             |
|               |                        |            | <b>ST02</b> |              | Value is WCMBP system generated<br>unique control number. |
| 33            |                        | <b>BHT</b> |             | R            |                                                           |
|               |                        |            | BHT03       |              | Same value as "ST02"                                      |

<span id="page-18-0"></span>*Table 2. Detail, Information Source Hierarchical level*

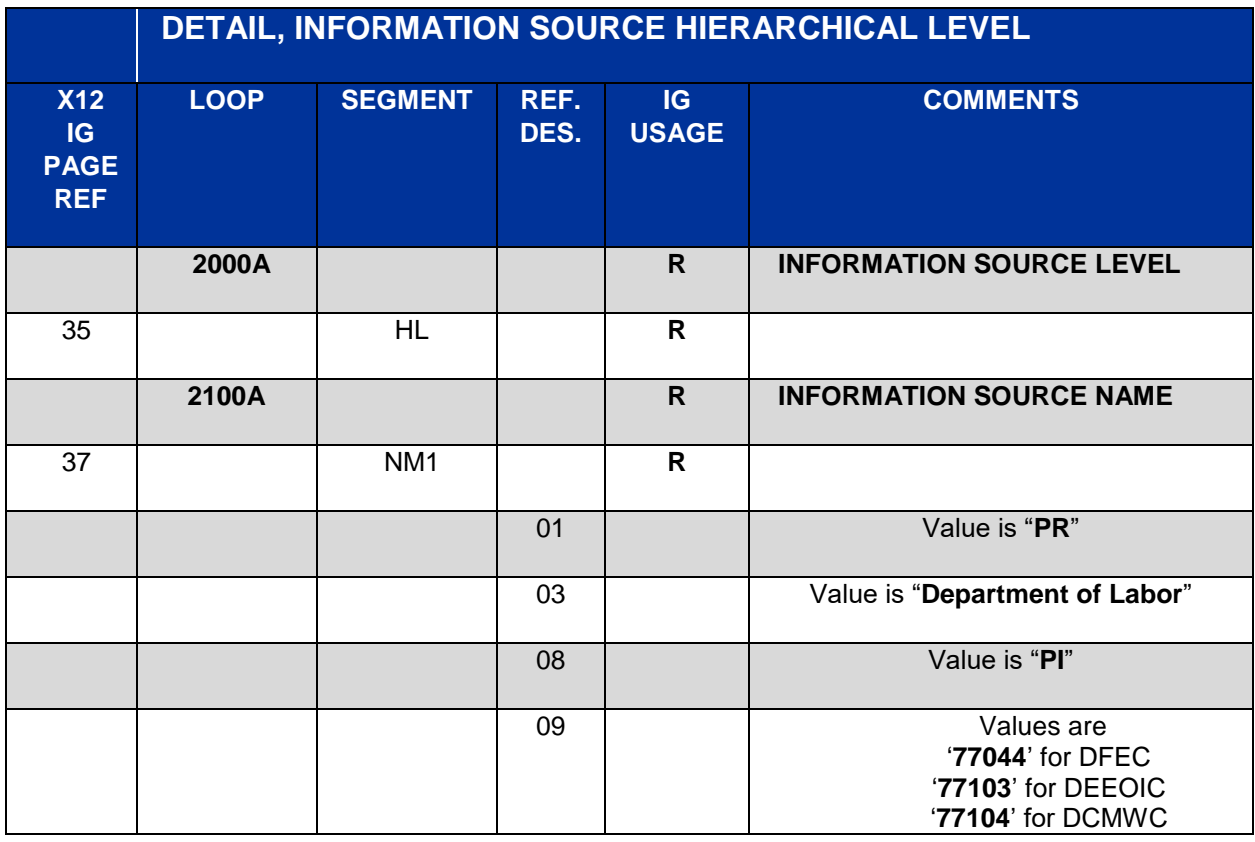

![](_page_18_Picture_5.jpeg)

![](_page_19_Picture_0.jpeg)

|    | DETAIL, INFORMATION SOURCE HIERARCHICAL LEVEL |            |    |              |                                                          |  |  |  |  |  |
|----|-----------------------------------------------|------------|----|--------------|----------------------------------------------------------|--|--|--|--|--|
|    |                                               |            |    |              |                                                          |  |  |  |  |  |
| 40 | 2200A                                         | <b>TRN</b> |    | $\mathsf{R}$ | <b>TRANSMISSION RECEIPT</b><br><b>CONTROL IDENTIFIER</b> |  |  |  |  |  |
|    |                                               |            | 02 |              | Value is same as "ST02".                                 |  |  |  |  |  |
| 41 |                                               | <b>DTP</b> |    | $\mathsf{R}$ |                                                          |  |  |  |  |  |
| 42 |                                               | <b>DTP</b> |    | R            |                                                          |  |  |  |  |  |

<span id="page-19-0"></span>*Table 3. Detail, Information Receiver Hierarchical level*

![](_page_19_Picture_173.jpeg)

![](_page_20_Picture_0.jpeg)

|    | DETAIL, INFORMATION RECEIVER HIERARCHICAL LEVEL |            |    |              |                                                       |  |  |  |  |  |  |
|----|-------------------------------------------------|------------|----|--------------|-------------------------------------------------------|--|--|--|--|--|--|
|    |                                                 |            | 02 |              | Value is equal to BHT03 data<br>element from the 837. |  |  |  |  |  |  |
| 50 |                                                 | <b>STC</b> |    | $\mathsf{R}$ |                                                       |  |  |  |  |  |  |
| 55 |                                                 | <b>QTY</b> |    | S            |                                                       |  |  |  |  |  |  |
| 56 |                                                 | <b>QTY</b> |    | $\mathbf{s}$ |                                                       |  |  |  |  |  |  |
| 57 |                                                 | AMT        |    | $\mathbf{s}$ |                                                       |  |  |  |  |  |  |
| 58 |                                                 | <b>AMT</b> |    | $\mathbf{s}$ |                                                       |  |  |  |  |  |  |

<span id="page-20-0"></span>*Table 4. Detail, Billing provider of service level*

![](_page_20_Picture_184.jpeg)

![](_page_20_Picture_5.jpeg)

![](_page_21_Picture_0.jpeg)

|    | DETAIL, BILLING PROVIDER OF SERVICE LEVEL |            |    |              |                                                                                           |  |  |  |  |  |  |
|----|-------------------------------------------|------------|----|--------------|-------------------------------------------------------------------------------------------|--|--|--|--|--|--|
| 70 |                                           | <b>REF</b> |    | S            | <b>Clarification</b><br>The REF segment must be used to<br>identify the billing provider. |  |  |  |  |  |  |
|    |                                           |            | 02 |              | Value is equal to REF02 data<br>element from the 837 2010BB loop.                         |  |  |  |  |  |  |
| 71 |                                           | <b>QTY</b> |    | $\mathbf{s}$ |                                                                                           |  |  |  |  |  |  |
| 72 |                                           | QTY        |    | $\mathbf{s}$ |                                                                                           |  |  |  |  |  |  |
| 73 |                                           | <b>AMT</b> |    | S            |                                                                                           |  |  |  |  |  |  |
| 74 |                                           | AMT        |    | S            |                                                                                           |  |  |  |  |  |  |

<span id="page-21-0"></span>*Table 5. Detail, Patient Hierarchical level*

![](_page_21_Picture_180.jpeg)

![](_page_21_Picture_5.jpeg)

![](_page_22_Picture_0.jpeg)

![](_page_22_Picture_127.jpeg)

![](_page_22_Picture_3.jpeg)

![](_page_23_Picture_0.jpeg)

#### <span id="page-23-0"></span>*Table 6. Envelope trailer*

![](_page_23_Picture_84.jpeg)

![](_page_23_Picture_4.jpeg)